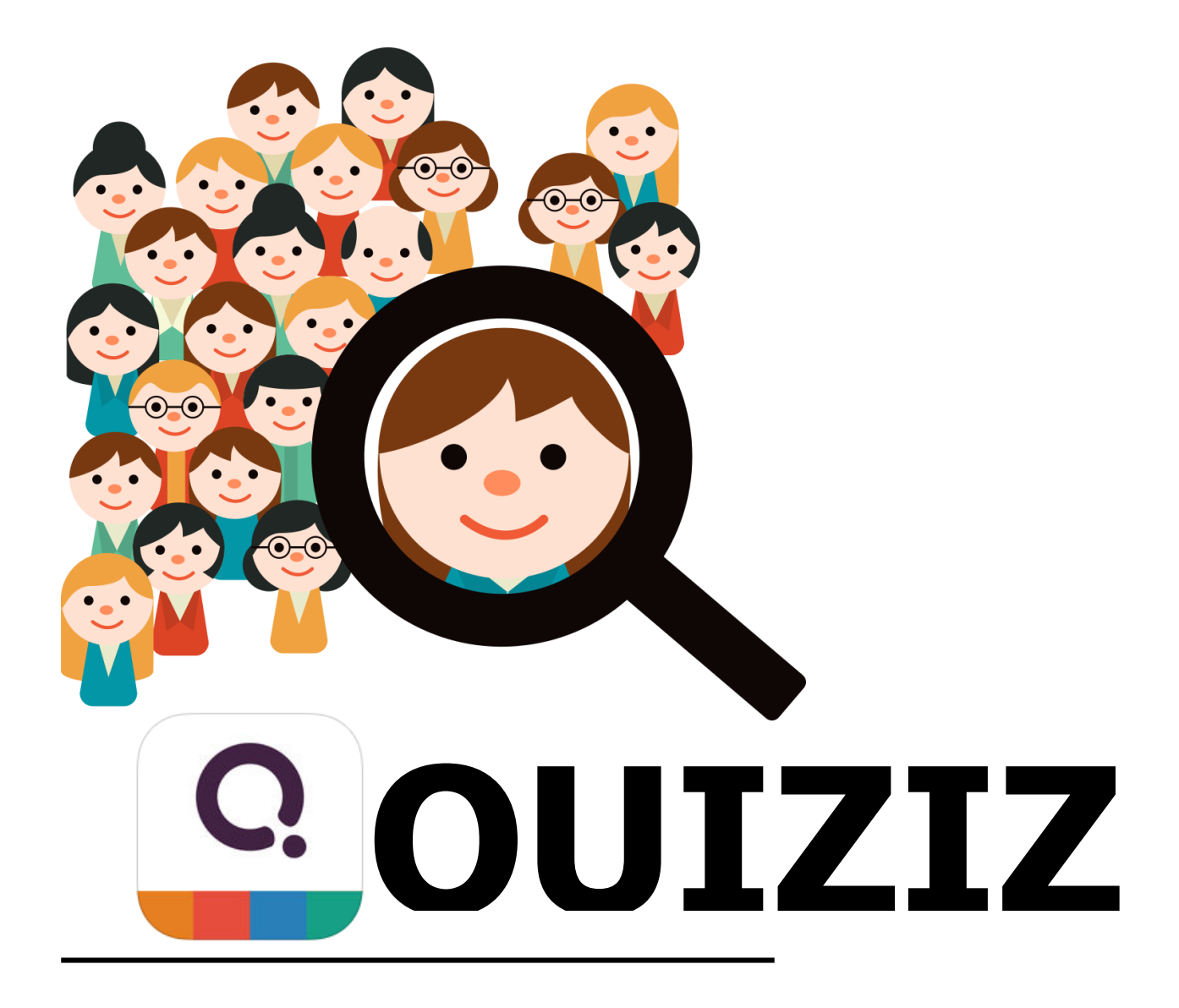

**คู่มือการใช้งาน QUIZIZZ**

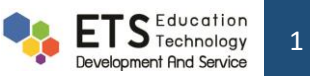

## **สารบัญ**

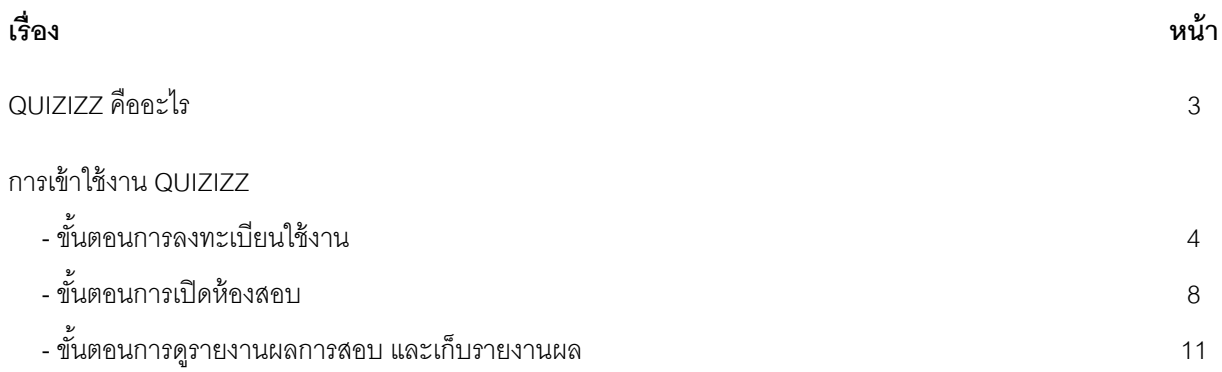

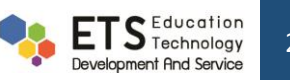

#### **1.QUIZIZZ คืออะไร**

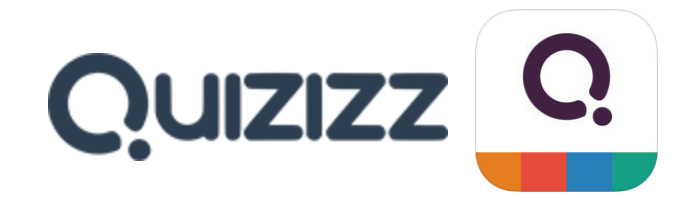

https://quizizz.com เป็นเว็บไซต์หนึ่งที่ ช่วยสร้าง แบบทดสอบออนไลน์ e-Testing ได้ฟรี ผู้เรียนทำแบบทดสอบผ่าน อุปกรณ์คอมพิวเตอร์Notebook Tablet SmartPhone ที่เชื่อมต่อระบบ Internet ผู้เรียนทราบผลการสอบทันที และผู้สอน ได้รับ รายงาน (Report) ผลการสอบและบันทึกลงเครื่องคอมพิวเตอร์ได้

Quizizz เหมาะกับการนำมาประยุกต์ใช้กับ การทำข้อสอบก่อนเรียน หลังเรียนเพื่อวัดผลการเรียนรู้ของผู้เรียน หรือจัด กิจกรรมการสอบแบบเกมส์เพื่อเพิ่มความสนุกสนานในการเรียนได้ อีกทั ้งช่วยให้สถาบันการศึกษาประหยัด ค่าใช้จ่ายจากการ ้ เตรียมสอบ และเป็นการใช้เทคโนโลยีได้อย่างเกิด ประโยชน์ ช่วยให้ผู้สอนลดเวลาในการทำข้อสอบและจัดชุดทดสอบ อีกทั้งจะ ิทราบจุดบกพร่องการเรียนของนักเรียนแต่ละคนในแต่ละเนื้อหา ว่านักเรียนไม่เข้าใจในเนื้อหาการเรียนเรื่องใด เพื่อนำมาปรับปรุง แก้ไข กระบวนการจัดการเรียนการสอนได้ดียิ่งขึ้น ในด้านของผู้เรียนเอง ก็จะได้ทราบข้อมูลและประเมินตนเองได้ว่าไม่เข้าใจเนื้อหา ้ ตรงส่วนใดเพื่อจะได้กลับไปทบทวน และทำความเข้าใจในเนื้อหานั้นอีกครั้งหนึ่ง เสมือนการสร้างแรงจูงใจในการเรียน และให้ ผู้เรียน ต้องเตรียมพร้อมในการเรียนอยู่เสมอ

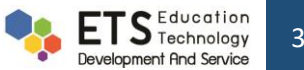

## **2.การเข้าใช้งาน QUIZIZZ**

ขั้นตอนการทำงานของ Quizizz แบ่งออกเป็น 3 ขั้นตอน คือ

#### **1. ขั้นตอนการลงทะเบียนใช้งาน**

1.1 การสร้างแบบทดสอบออนไลน์ e-Testing เริ่มจากการสมัครสมาชิก โดยเข้าไปที่เว็บไซต์ https://[quizizz](https://quizizz.com/).com

แล้วคลิกปุ่ม Login

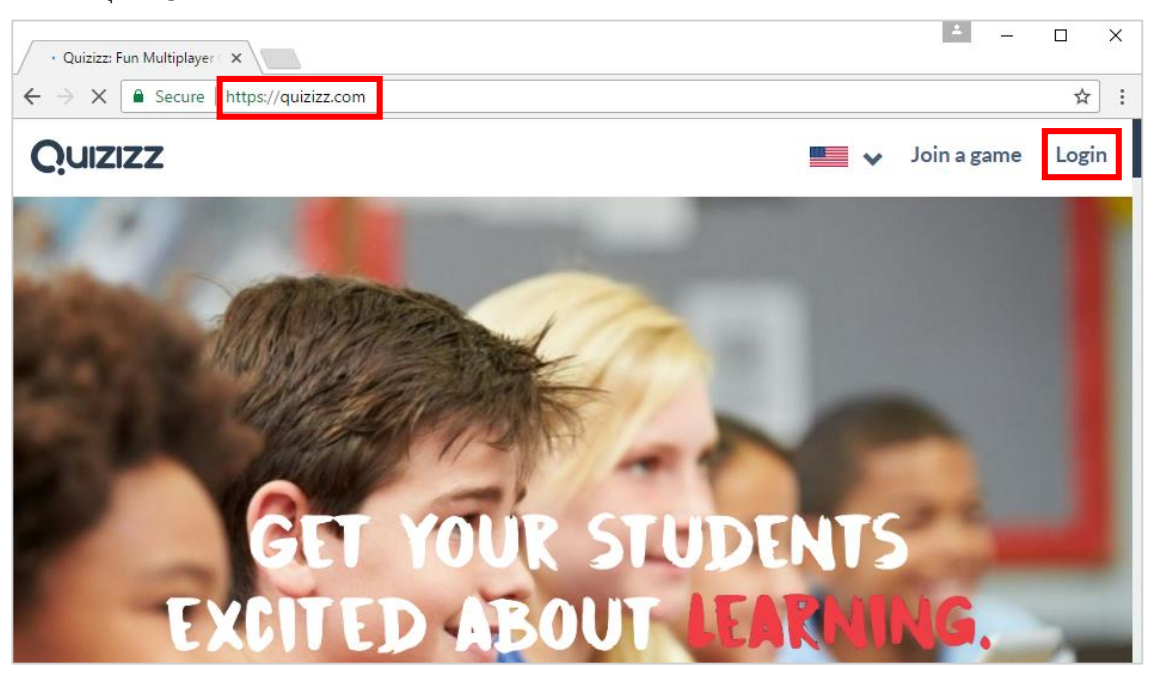

1.2 เลือก Click Here เพื่อสมัครเข้าสู่ระบบ หรือ Login โดยใช้ Google Account กรอกข้อมูลต่างๆให้เรียบร้อย และคลิกปุ่ม Next หลังจากนั้นเลือกสถานภาพ และกรอกรายละเอียดเพิ่มเติม หลังจากนั้นกดปุ่ม Next

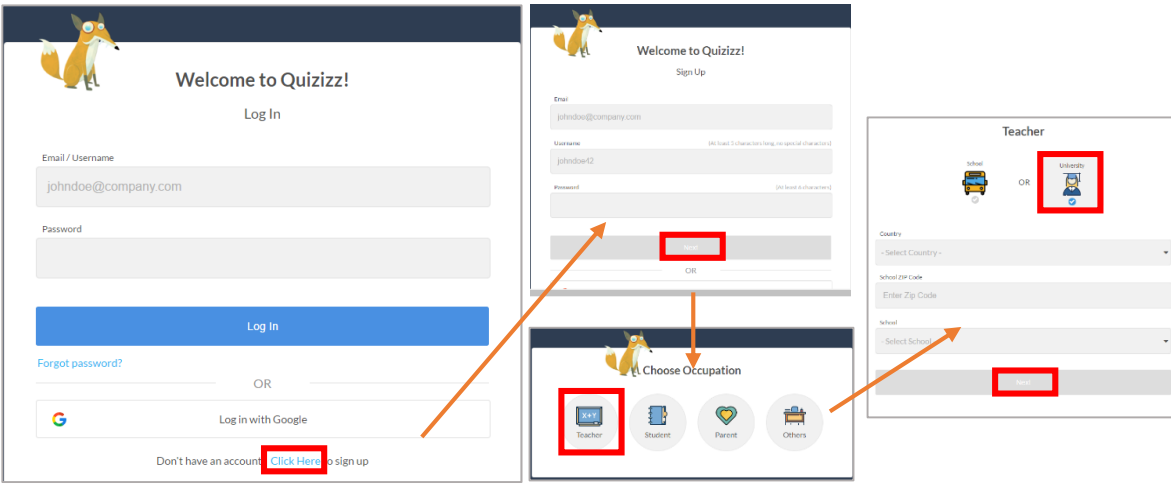

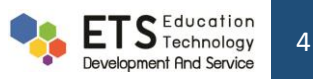

1.3 เมื่อเข้าสู่ระบบเรียบร้อยแล้ว ให้คลิกปุ่ม + Create your own quiz จะเข้าสู่หน้าต่างการสร้างชุดแบบทดสอบ Quiz Info โดยเราสามารถตั้งชื่อแบบทดสอบว่าวิชาใด เพิ่มรูปภาพตัวอย่างของแบบทดสอบหรือรายวิชา ้ตั้งค่าภาษา ตั้งค่าการแชร์แบบทดสอบ อีกทั้งยังสามารถ Import ไฟล์ CSV ได้ด้วย หลังจากตั้งค่าเรียบร้อยแล้ว คลิกปุ่ ม Done

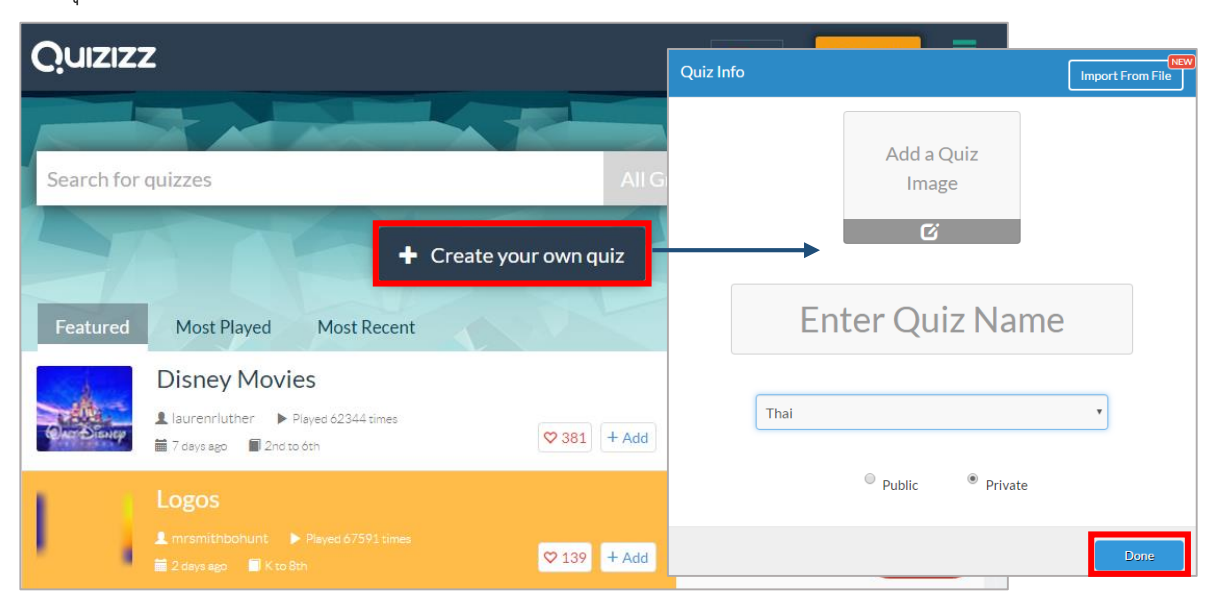

1.4 หน้าต่างการสร้างข้อสอบ ทางด้านซ้ายมือจะเป็นการกำหนดข้อสอบในแต่ละข้อ โดยสามารถเพิ่ม/ลด จำนวน ข้อ การแก้ไขข้อสอบแต่ละข้อ แถบกลางจะเป็นแถบที่ใช้กำหนดคำถาม คำตอบของข้อสอบในข้อนั้นๆ ส่วน แถบด้านขวามือจะเป็นหน้าต่าง QUESTION PREVIEW สำหรับดูภาพรวมของคำถาม

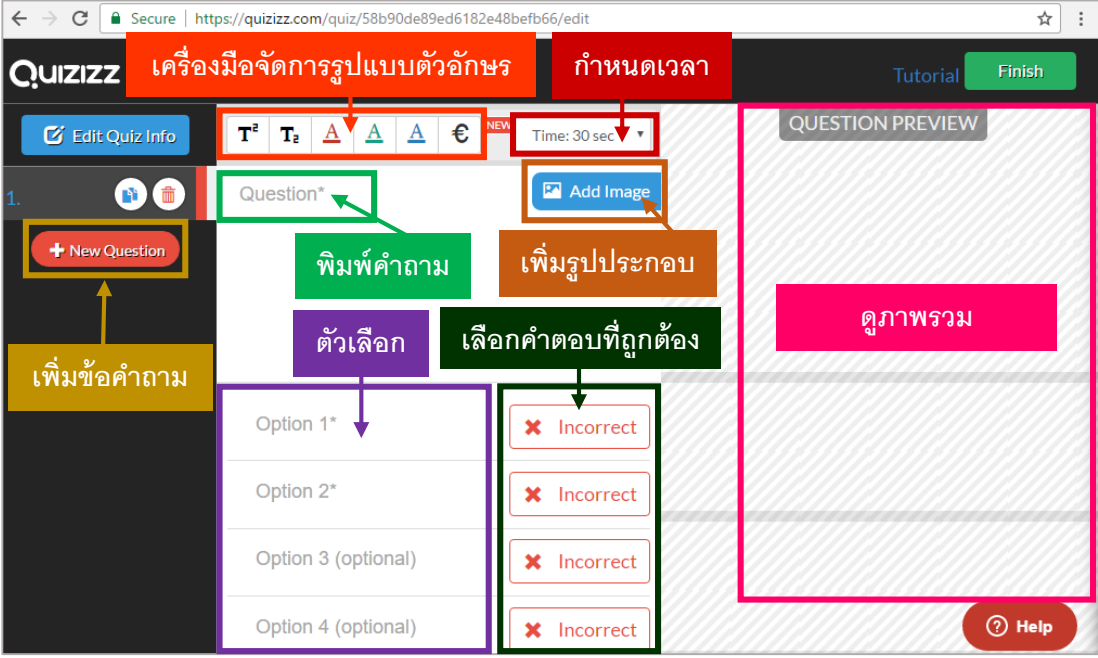

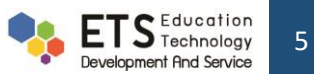

1.5 เมื่อสร้างคำถามครบทุกข้อแล้วให้คลิกปุ่ม Finish

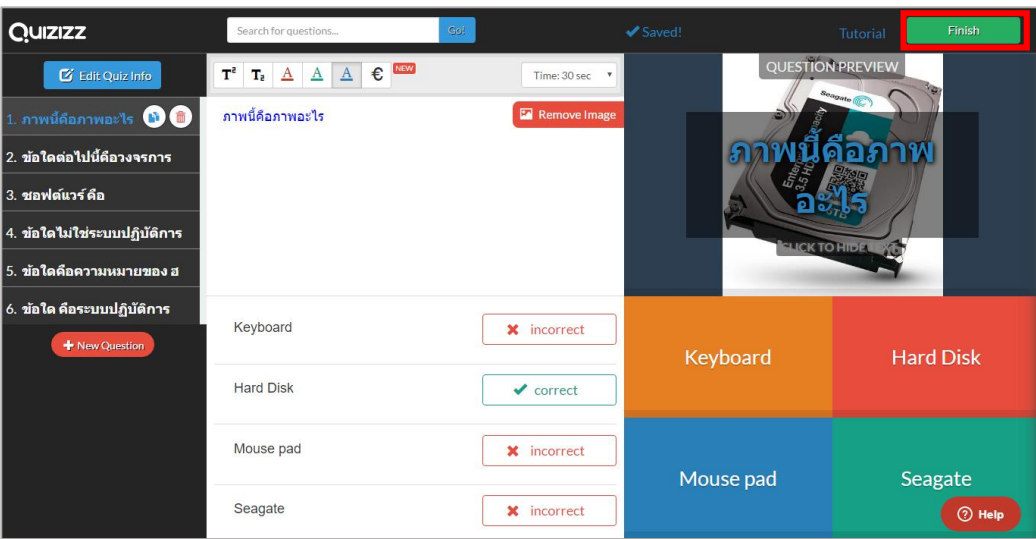

1.6 จะปรากฏหน้าต่าง ให้กำหนดระดับชั้นของผู้เรียน(Grade Range) กำหนดหมวดรายวิชา(Subjects) กำหนด หัวข้อ(Topics) ระบุ Tag ที่เกี่ยวข้องเพื่อช่วยในการสืบค้น หลังจากนั้นคลิกปุ่ม Finish and Create Quiz

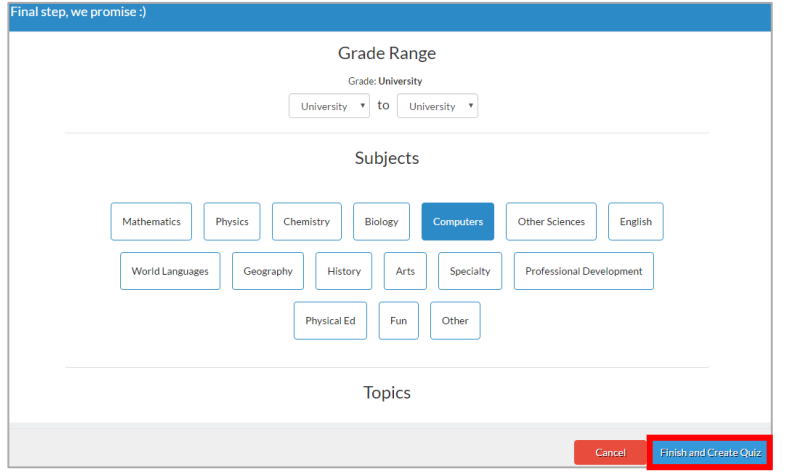

1.7 จะแสดงข้อสอบที่สร้างไว้ทั้งหมดดังภาพ ซึ่งสามารถคัดลอก(Duplicate) แก้ไข(Edit) ลบ(Delete) ชุดข้อสอบได้

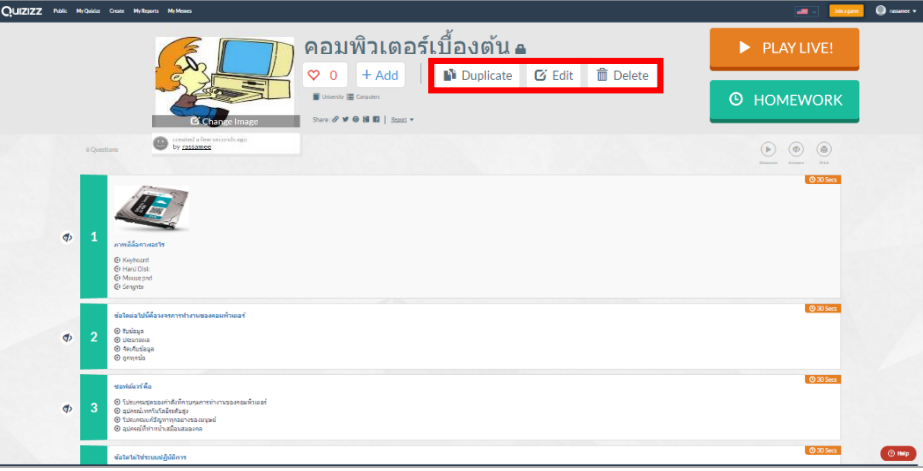

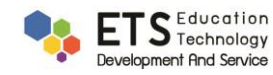

1.8 กรณีต้องการตรวจทานเฉลยคำตอบได้โดยคลิกปุ่ม Answers ซึ่งเราสามารถกำหนดได้เพิ่มเติมว่าจะให้ผู้เข้า

สอบดูเฉลยได้หรือไม่ได้

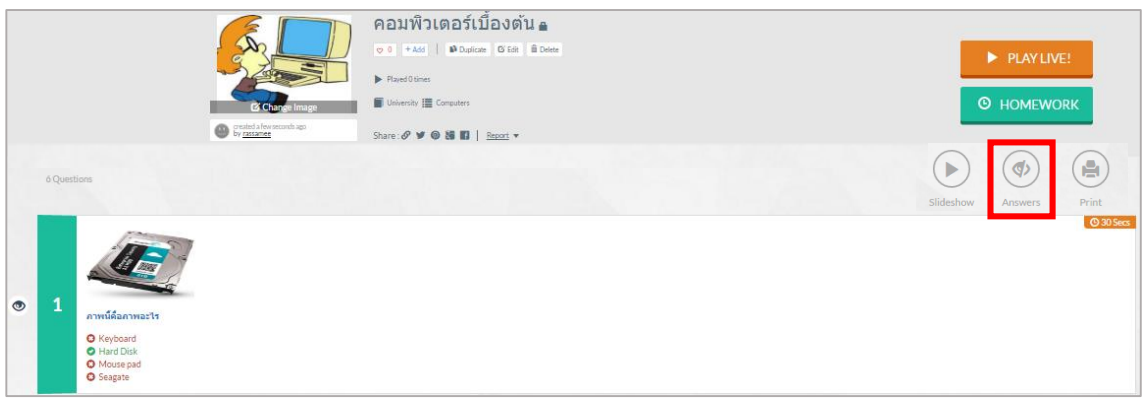

1.9 กรณีถ้าไม่ต้องการให้ผู้สอบดูคำตอบต้องตั้งค่าเพิ่มเติม โดยคลิกที่ปุ่ม Play live แล้วเปลี่ยนแถบ Show Answer เป็น OFF จากนั้นคลิกปุ่ม Process

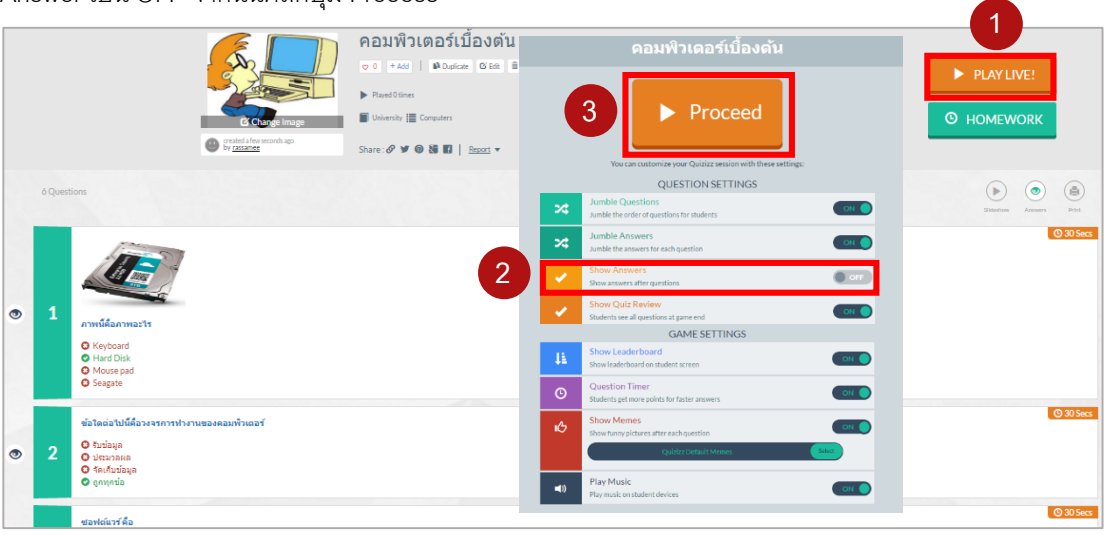

1.10 เมื่อกด Process โปรแกรมจะแสดงหน้าจอที่ มีรหัสข้อสอบ (หมายเลข 6 หลัก) และ URL ที่ส่งให้ผู้สอบเข้ามา join.quizizz.com ผู้สอนจะต้องแจ้ง Code รหัสข้อสอบและ Linkhttps://quizizz.com/join/ ให้ผู้เข้าสอบทุกคน ทราบก่อน

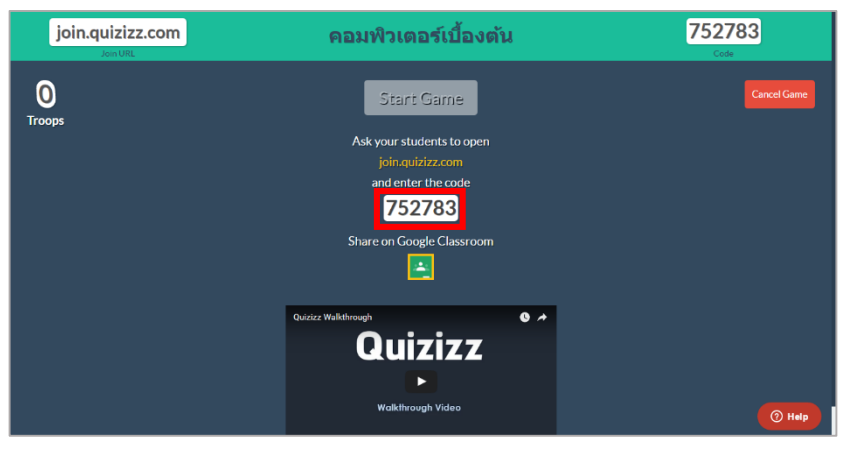

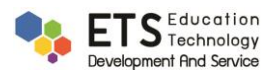

#### **2. ขั้นตอนการเปิ ดห้องสอบ**

2.1 เมื่อผู้สอนแจ้ง Code รหัสข้อสอบให้ผู้เรียนทุกคนทราบแล้ว ผู้เรียนจะเข้าทำข้อสอบ โดยไปที่ join.quizizz.com โดยใช้เครื่องคอมพิวเตอร์ หรืออุปกรณ์สื่อสารอื่น เช่น iPhone, iPad, tablet ได้โดยการโหลดแอปพลิเคชัน Quizizz Student ที่เชื่อมต่อระบบอินเตอร์เน็ตเมื่อติดตั้งเรียบร้อยแล้ว คลิกเข้าแอปพลิเคชัน จากนั้น ใส่รหัสข้อสอบ แล้วคลิก ปุ่ม Process ใส่ชื่อผู้สอบ คลิกปุ่ม JOIN GAME เมื่อใส่ชื่อผู้สอบแล้วโปรแกรมขึ้นชื่อผู้เข้าสอบ และขึ้นคำว่า Waiting for game to be Started รอผู้สอนเปิดห้องสอบ

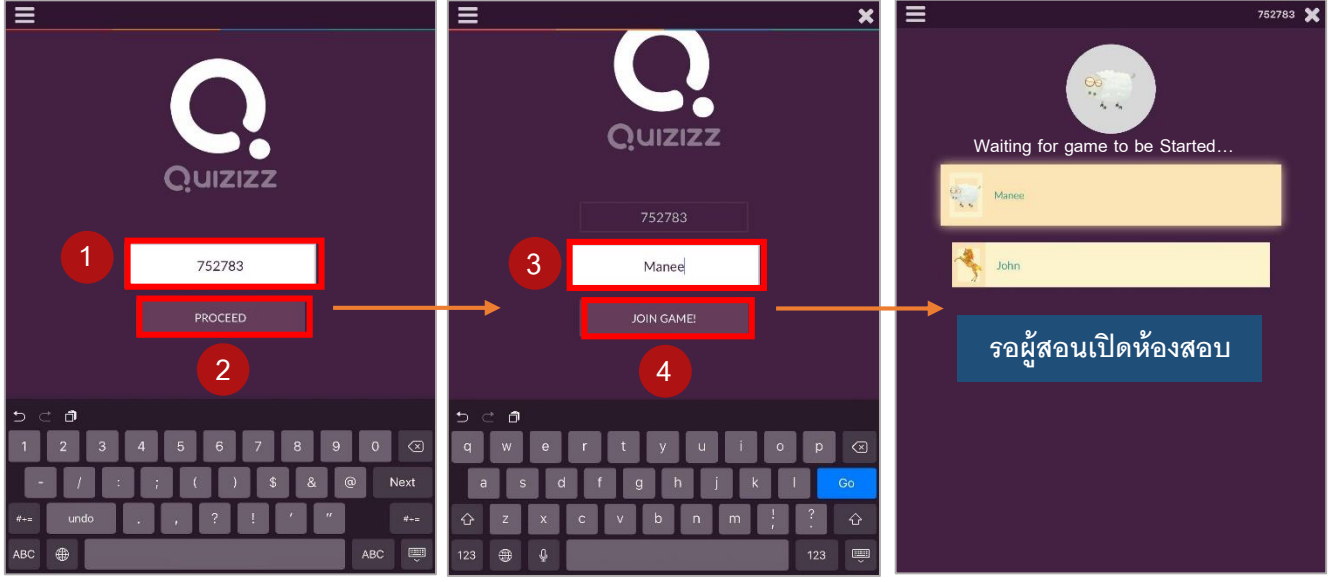

*หน้าจอของผู้เรียน เมื่อเข้าผ่านแอปพลิเคชันจาก iPad*

2.2 เมื่อมีผู้เรียนเข้ามา Join ในห้องสอบแล้ว ที่หน้าจอของเครื่องผู้สอนจะมีขื่อผู้เรียนปรากฏขึ้นมา ถ้าผู้เรียนเข้ามา ครบทุกคนแล้ว ผู้สอนก็คลิกปุ่ม Start Game เพื่อเริ่มการทำแบบทดสอบ

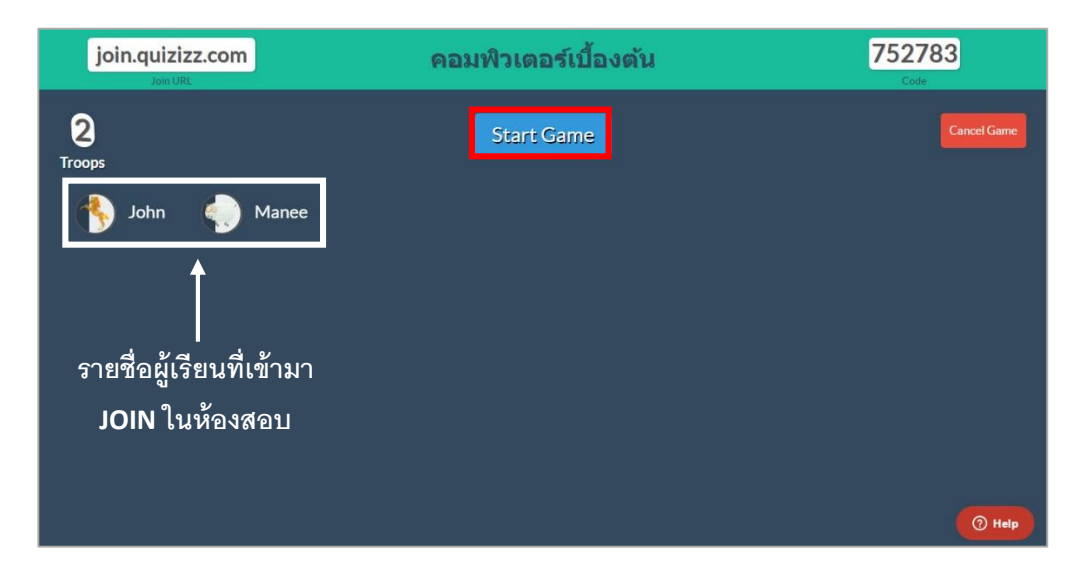

#### *หน้าจอของผู้สอน จะมีรายชื่อผู้เรียนที่เข้ามาสอบ***า**

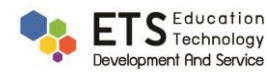

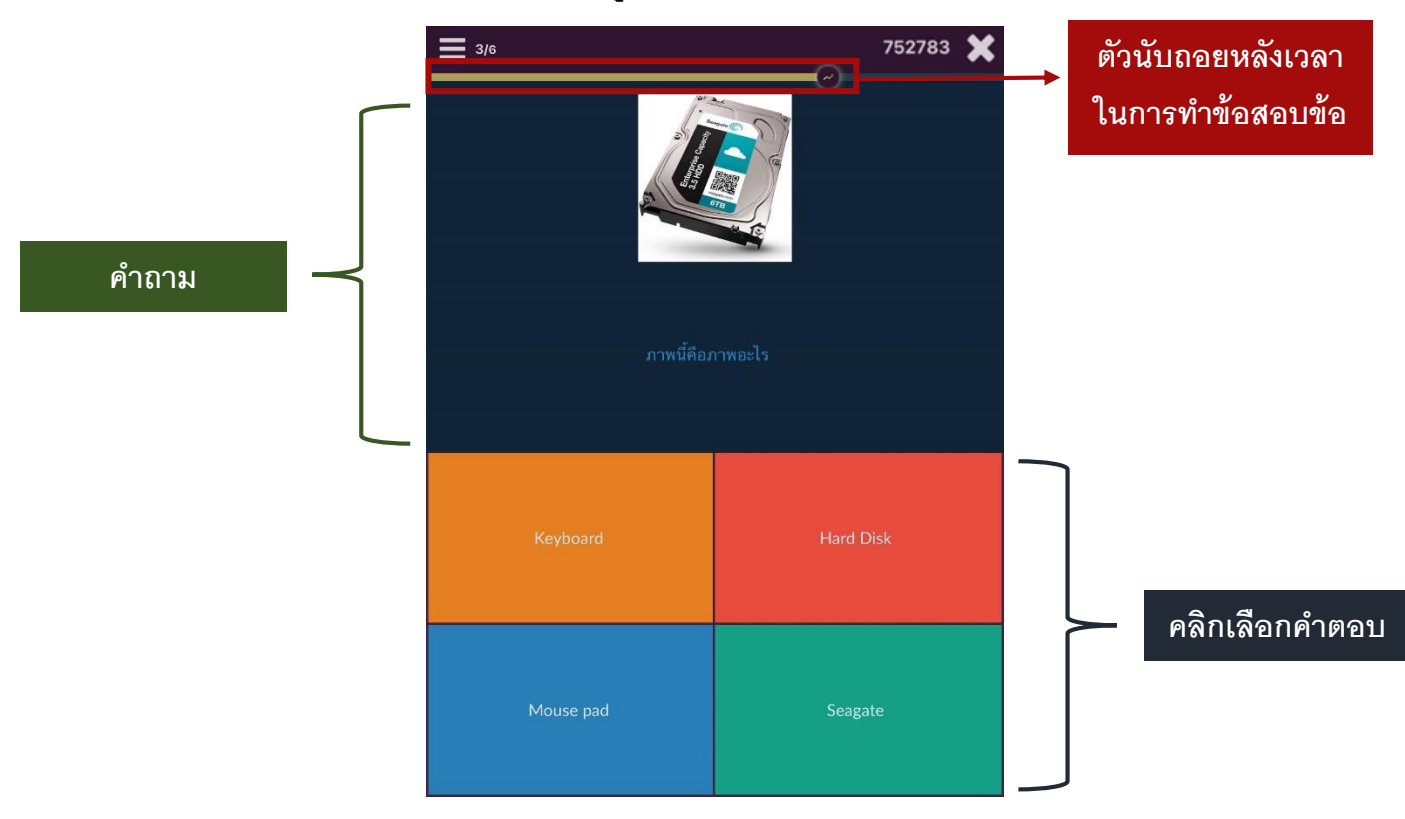

## *หน้าจอขณะผู้เรียนท าแบบทดสอบจาก iPadรอ***สอบ**

# *จะแสดงภาพอารมณ์เพิ่มความสนุกสนาน และจัดอับดับแสดงคะแนนของแต่ละคน*

 *หน้าจอผู้เรียน เมื่อตอบถกู – ผิด หน้าจอผู้เรียน จะแสดงค าตอบที่ถกู ต้อง*

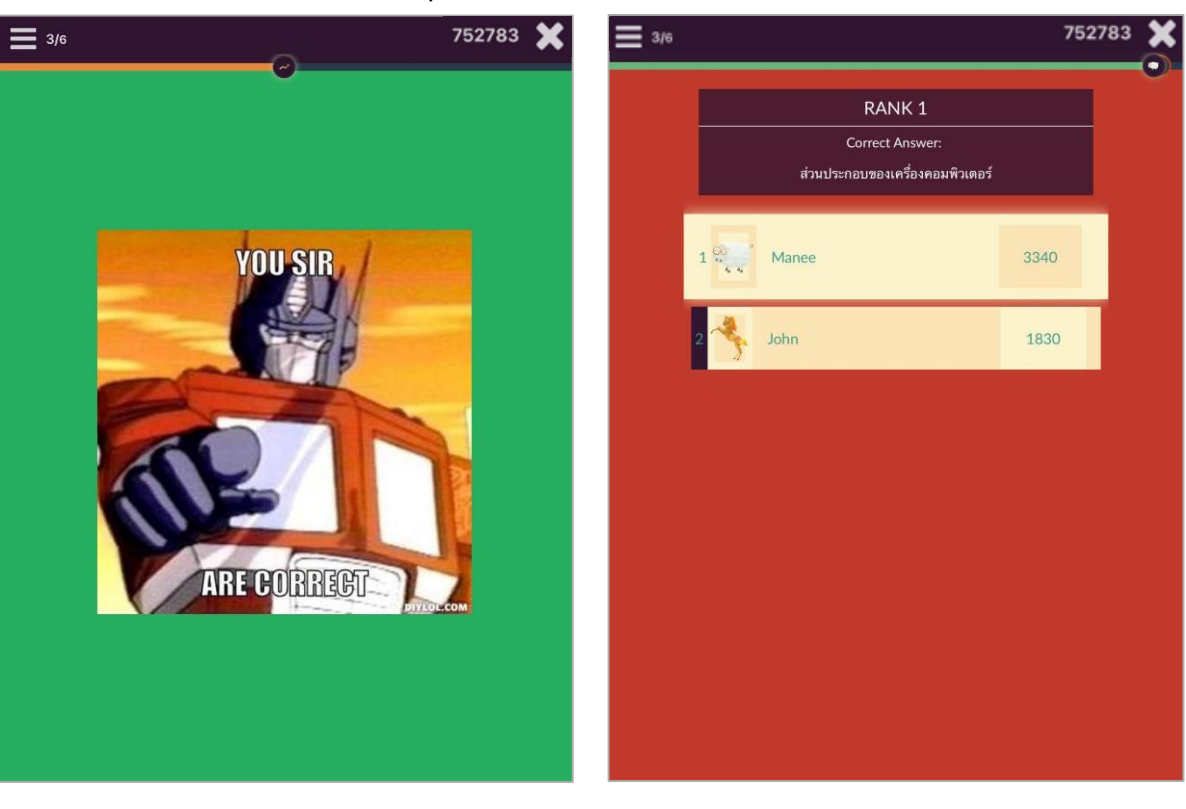

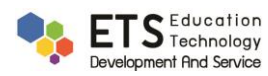

2.3 เมื่อผู้เรียนทำแบบทดสอบเสร็จแล้ว ระบบจะจัดอันดับให้ผู้เรียนว่าได้อันดับที่เท่าไร คะแนนเท่าไร ซึ่งผู้เรียน สามารถดูผลการสอบแสดงว่าถูกผิดกี่ข้อได้ โดยคลิกที่ข้อความ CLICK TO REVIEW

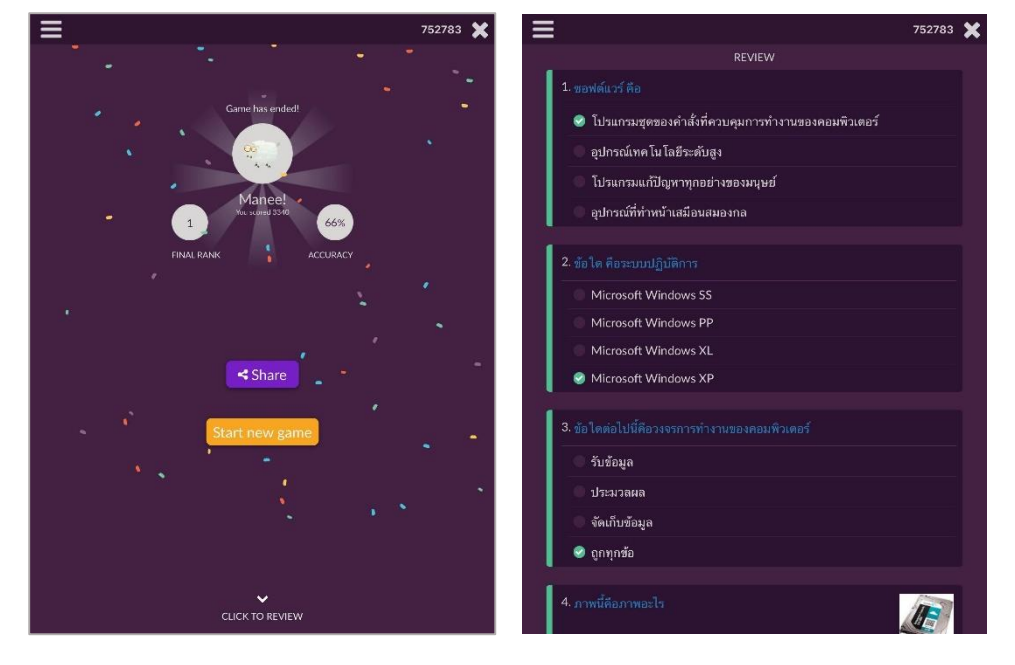

#### *หน้าจอผู้เรียนจาก iPad*

2.4 หน้าจอของผู้สอนจะแสดงผลการสอบของผู้เรียนทุกคนว่าทำข้อไหนถูก-ผิดบ้าง และสรุปว่าแต่ละข้อมีคนตอบ ถูก-ผิด กี่คน

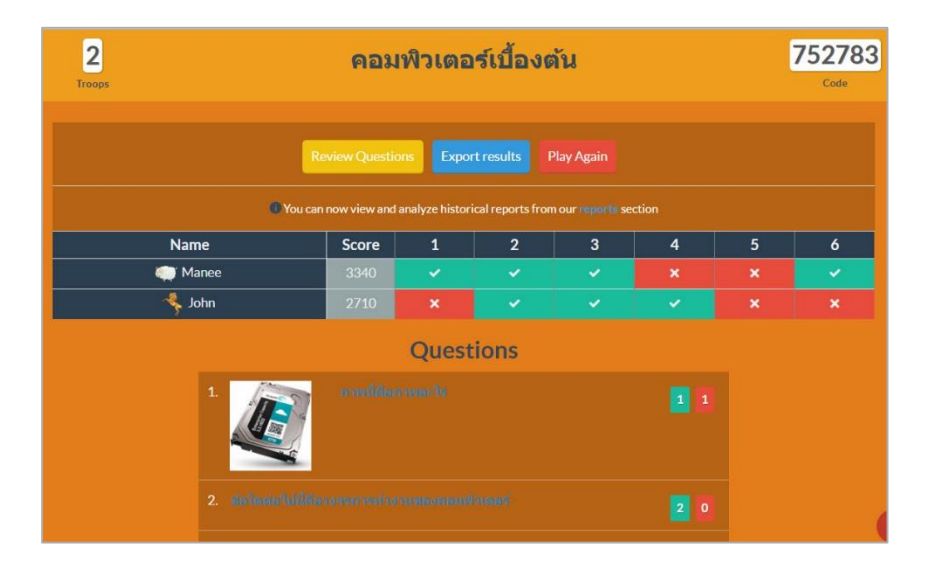

## *หน้าจอของผู้สอนจากเครื่องคอมพิวเตอร์*

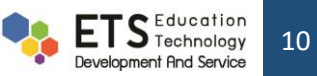

## **3. ขัน้ ตอนการดูรายงานผลการสอบ และเก็บรายงานผล**

3.1 เมื่อสอบเสร็จแล้ว ผู้สอนสามารถดูรายงานผลของผู้เข้าสอบทุกคน และดาวน์โหลดลงเครื่องคอมพิวเตอร์ได้โดย เลือกเมนู **My Report** แล้วเลือกแถบ **Completed** และเลือกรายวิชาที่ต้องการดูผลรายงาน

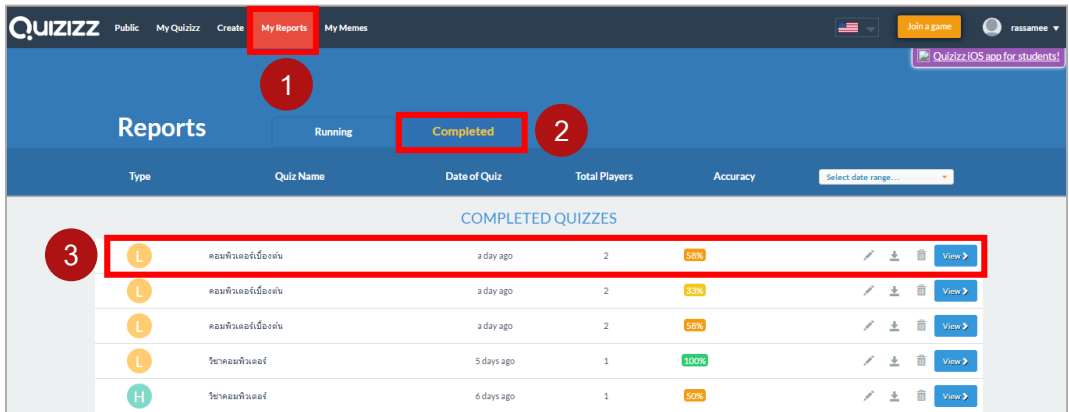

3.2 ในส่วนนี้เราสามารถดูได้ว่าในแต่ละข้อผู้สอบคนใดตอบถูก - ผิด การเก็บผลรายงานการสอบให้ คลิกปุ่ ม **Download** *EXCEL* แล้วเลือกที่จัดเก็บไฟล์ในเครื่องคอมพิวเตอร์

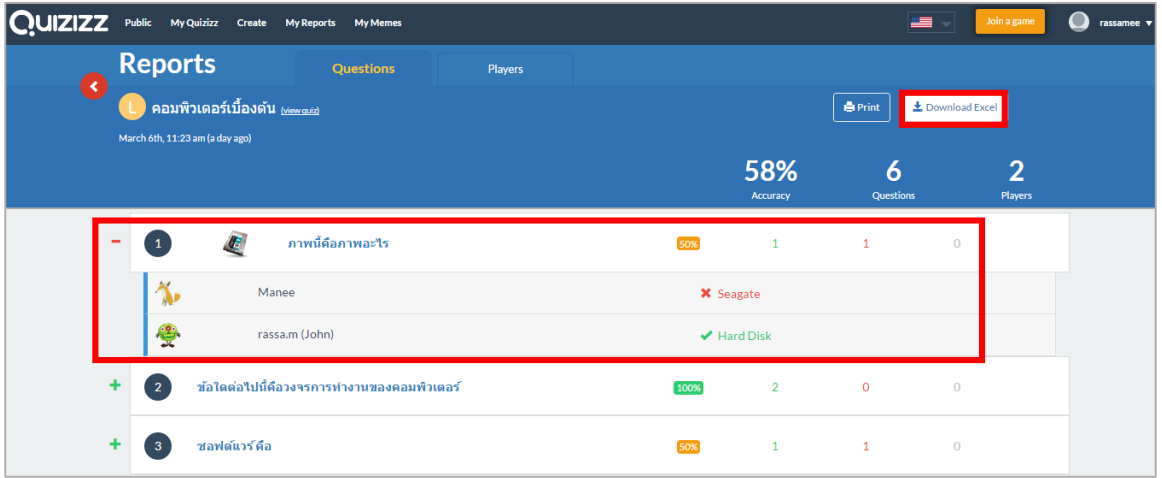

#### *ตัวอย่างไฟล์ EXCEL*

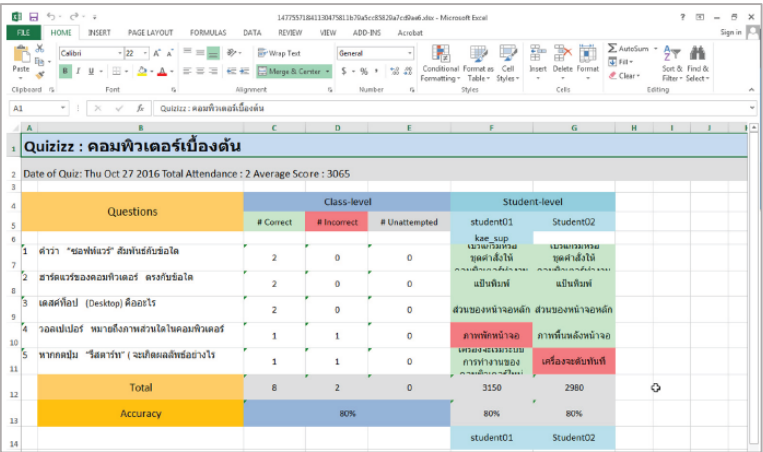

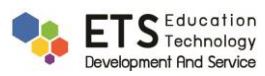